# Base Registration & other important Basic Settings

Written by Heidrun Dolde - Translated by Roland Wehlend

Using 3rd party software such as registrations - be this from a music friend or a professional music source - can be risky in that these files can silently change keyboard settings without one being aware of it. Suddenly one notices that things are different - and you know what that does to your blood pressure :-)

It certainly makes sense to create your base registrations and settings - not just because of 3rd party files, but also for your own peace of mind after fiddling with keyboard settings. It's important that you have a base to fall back to if you run into troubles.

Most keyboard players turn off/on their keyboard to do a reset if they run into such problems. But with a dedicated Base Registration - that becomes a thing of the past! The following should get stored into a Base Registration:

# Your most often used Split Points for Style, Left and Right 3 Voice

You can set-up the above very quickly using the Direct Access button followed by the Sync Start button.

Using the toggle buttons below the display: Press both, the up and down button at the same time for each of the split points. This will give you the standard setting of: F2# - F2# - G2.

If you generally want to use a lower or higher Split Point for the style; I strongly recommend to set the Left Split Point identically to the Style Split Point, and then set the Right 3 Split Point a half-note higher from that.

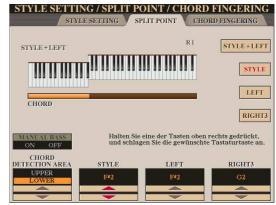

### Your most often used instrument Voice, i.e. a piano

Starting with Tyros 5, "Voice" also automatically stores the Left and Right 3 Split Points! This is a major source of Split Point problems when changing Voices; suddenly you only hear part of the Left and Right Voices.

### Harmony/Echo Effect for the right Hand

Make sure that Harmony/Echo is turned OFF for your Base Registration. This will make sure that these effects are not introduced by accident.

# Transpose set to 0

It wouldn't be the first time that someone forgot that he or she had changed the transpose - only to find out later, that the MIDI files are way off. To do that - it's best to go into the Mixing Console's "Tune" Tab where you set all three transpose dials to 0.

### Style

Even if the style is generally turned off, I want to make sure that I store it in the Base Registration. This is because we want to make sure that the Style state (on/off) and its Split Points are stored.

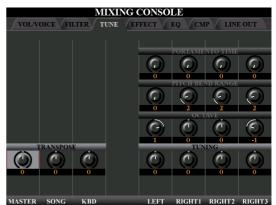

Attention: This also stores the current state of Main and Synchro Start! So make sure those two are in the state you want them to be.

### **Tempo**

If you plan to recall a particular Style with your Base Registration: Make sure that you also capture the most suitable tempo for this style.

### **Style Volume**

If you feel that the Style volume which is set at 100 by default is too loud: Make sure to adjust it to your own preference and store that in your Base Registration.

### **Foot Switches and Foot Controller Setting**

You can connect two foot switches and an optional foot controller to your keyboard.

My recommendation: You should have at least one Yamaha Foot Controller (FC 7) and one Sustain pedal (FC4).

You can also configure for example two sustain pedals with different functions each; like flipping pages or to start a rhythm, etc.

The earlier you start using and storing the standard setting for each pedal, the less stressful it will be later!

In my own setup, I use the Sustain 1 pedal always depending on what instrument I play with the right hand:

- Piano, Strings, Choirs: Sustain Effect (hold note)
- Organ: Leslie fast slow
- Aloha Guitar: Slide-Effect etc.

My second Sustain pedal I generally use to turn things on/off for times where my right hand is busy playing.

The volume pedal I generally use to control the volume - and here I sometimes let it control the volume of a particular group of instruments.

Make sure to store your most often used pedal settings in your Base Registration!

My second Sustain pedal I generally use to turn things on/off for times where my right hand is busy playing.

The volume pedal I generally use to control the volume - and here I sometimes let it control the volume of a particular group of instruments.

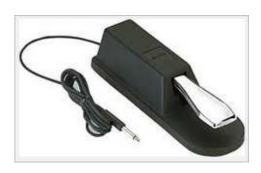

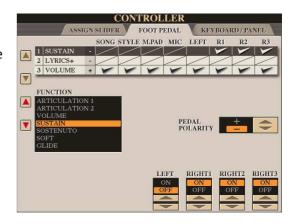

Make sure to store your most often used pedal settings in your Base Registration!

### **Chord Fingering**

Do you pay most often using AI Fingering, or Single Finger or something else?

Make sure that you store your fingering preference in the Base Registration too.

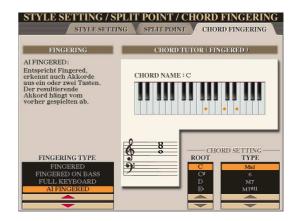

### **Microphone Setting**

Here too, make sure to store your favourite microphone setting in your Base Registration if you happen to use the microphone.

Whether there is a need to also store the Vocal Harmony Type - is something you will find out over time I guess.

I recommend that the Vocal Harmony is set to OFF, but your favorite Vocal Harmony Type is already selected. That way you have quick access when needed.

### **Line Out Preferences**

If you wish to use a different Line Out setting from the standard layout - it would be good to store those in your Base Registration as well.

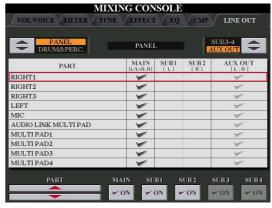

# Setting of the "Assign" Slider Do you use the Assign Slider at all? And if so, do you use it always for the same function? If you answered yes to both questions, then it makes sense to store the Assign Slider setting to your Base Registration too. Midifile, Audiosong, Multipad Bank and Text-File Wählen Sie eine Funktion aus, die dem Iz zugewiesen werden soll. Wenn die Sorgan-World-Displays angezeigt wird, with Einstellung der Pfeifenlänge verwendet, ist nicht verfügbar der Struction station too. Wählen Sie eine Funktion aus, die dem IZ zugewiesen werden soll. Wenn die Sorgan-World-Displays angezeigt wird, with Einstellung der Pfeifenlänge verwendet, ist nicht verfügbar der Struction der Struction aus, die dem IZ zugewiesen werden soll. Wenn die Sorgan-World-Displays angezeigt wird, with Einstellung der Pfeifenlänge verwendet, ist nicht verfügbar der Struction der Struction aus, die dem IZ zugewiesen werden soll. Wenn die Sorgan-World-Displays angezeigt wird, with Einstellung der Pfeifenlänge verwendet, die Struction der Struction der Struction aus, die dem IZ zugewiesen werden soll. Wenn die Sorgan-World-Displays angezeigt wird, with Einstellung der Pfeifenlänge verwendet, die Struction der Struction der Struction aus, die dem IZ zugewiesen werden soll. Wenn die Sorgan-World-Displays angezeigt wird, with Einstellung der Pfeifenlänge verwendet, die Struction der Struction aus, die dem IZ zugewiesen werden soll. Wenn die Sorgan-World-Displays angezeigt wird, with Einstellung der Pfeifenlänge verwendet, die Struction aus, die dem IZ zugewiesen werden soll. Wenn die Sorgan-World-Displays angezeigt wird, with Einstellung der Pfeifenlänge verwendet, die Struction aus, die dem IZ zugewiesen werden soll. Wenn die Sorgan-World-Displays angezeigt wird, with Einstellung der Pfeifenlänge verwendet, die Struction aus, die dem IZ zugewiesen werden soll. Wenn die Sorgan-World-Displays angezeigt wird, with Einstellung der Pfeifenlänge verwendet, die Struction aus, die dem IZ zugewiesen der Struction aus, die dem IZ zugew

If you feel that it is important to store the above in your Base Registration, then do that. Reasons for storing that could be: You want to not just call-up a particular file, but maybe a folder where you store your most important MIDI songs, or text files for your jokes or your best party audio songs.

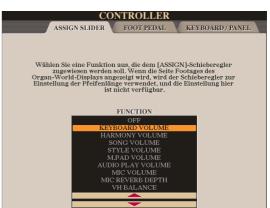

### **Storing your Base Registration**

Now that was quite a bunch of settings - eh?!

For every one of them - you have to think if they are important to you and decide if you want to include them in your Base Registration. So go ahead and configure each of those settings to your liking - step-by-step.

And at the very end - we get to store it all.

And here I recommend to use a storage location which I usually don't use because it is limited in storage space - but it is fast to access: The USER storage on your keyboard.

So once you're done configuring your keyboard settings...

- Press the "J" button to the side of the main display to get to the Registration category.
- Press the Memory button
- Set your check marks according to what you want to store in your Base Registration. Regardless of what you choose; make sure the following are checked:
- Style
- Voice
- Harmony
- Pedal
- Transpose
- Select the Registration location 1 (button 1 of the registrations)
- Give your registration a name and select an icon for it.
- Next confirm the storage by pressing OK.

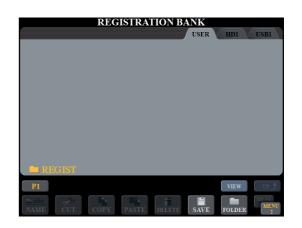

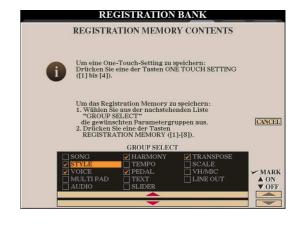

Should there be registration entries in this bank from an earlier registration which you no longer need - you can delete them by pressing Edit, then delete the entries using "Delete".

Next navigate up using "UP" and then store the current bank using Save - OK - Yes.

With this procedure you overwrite this bank with the updated settings. Now this Base Registration becomes your "lifesaver".

And because it is such an important file, you should also store a copy on your keyboard's hard disk, and also store a copy to your

computer! To do the later - just use a USB stick to transfer the file from your keyboard to the computer.

Here are two additional keyboard settings that are important - but they don't go into your registrations. See below:

### **Voice Set**

Every time you activate an instrument using the voice buttons, you also call-up settings you may not even be aware of: DSP-effects, Equalizer Settings, and also which Harmony effect shall be activated for the selected instrument as soon as the Harmony/Echo button is pressed.

The later in particular can be a party pooper if you had used the same nice Harmony effect for various instruments which now sounds great - yet when switching to another voice, all is destroyed again. This is why I strongly recommend to un-check the "Harmony/Echo" option for all Right Voices - AND leave it at that

permanently. To do that; go to "Function", Regist Sequence/Freeze/Voice Set", and next the "Voice Set" page.

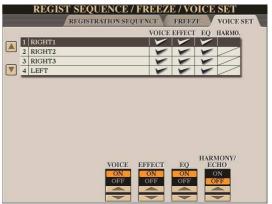

REGISTRATION BANK

((a) Start-Registrier

### **Initial Touch**

Are you maybe a bit heavy-handed? If yes, then ignore the following recommendation.

Everyone else, I suggest to give the "Soft" setting on the Initial Touch page a try. I feel that it is much easier to play for example Super-Articulation Effects using the keyboard keys. In other words: You don't have to hit it so hard to get the effect! ;-)

You can store these two settings on your keyboard permanently in the following location:

Function > Utility > System Reset > Button F: System Setup Files

Here again I recommend to store the file in USR on the hard disk (HD) as well as on a USB stick using "Save".

Go ahead and give it your own name, like "My T5 Setup" for example.

This will hopefully eliminate many stressful situations in the future and provide a more enjoyable playing environment. ©

Happy playing and greetings from

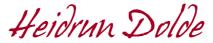

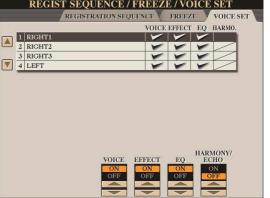

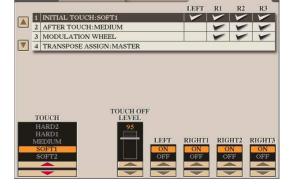

CONTROLLER

FOOT PEDAL

KEYBOARD / PANEI